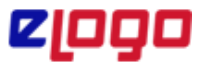

#### **15.03.2022**

 Daha önce diyalogo.com sayfası üzerinden yönettiğimiz Bankacılık kullanan firmaların kullanıcı bilgilerini oluşturma süreçlerinin tamamı artık yenilenmiş giriş Ara yüzü ile Connect web üzerinden yönetilebilecek hale getirilmiştir.

Kullanıcı Giriş adresi aşağıdaki gibidir;

<https://connectweb.elogo.com.tr/logoconnect/newLogin.aspx>

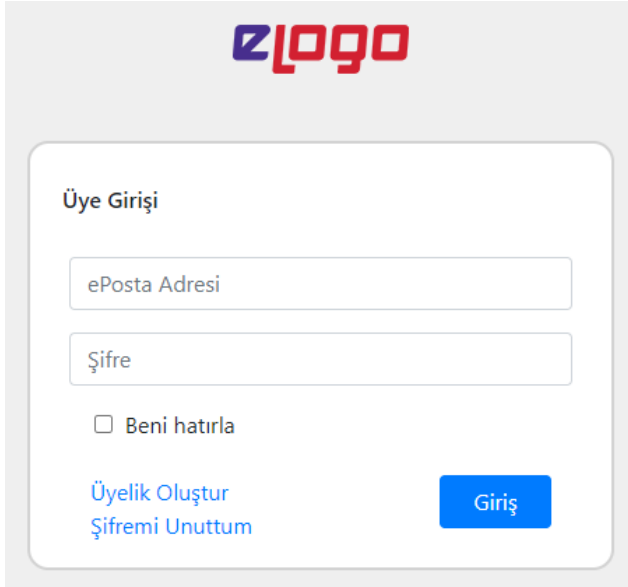

### **Yeni üyelik oluşturma işlem adımları**

"Üyelik Oluşturma" butonuna basılır

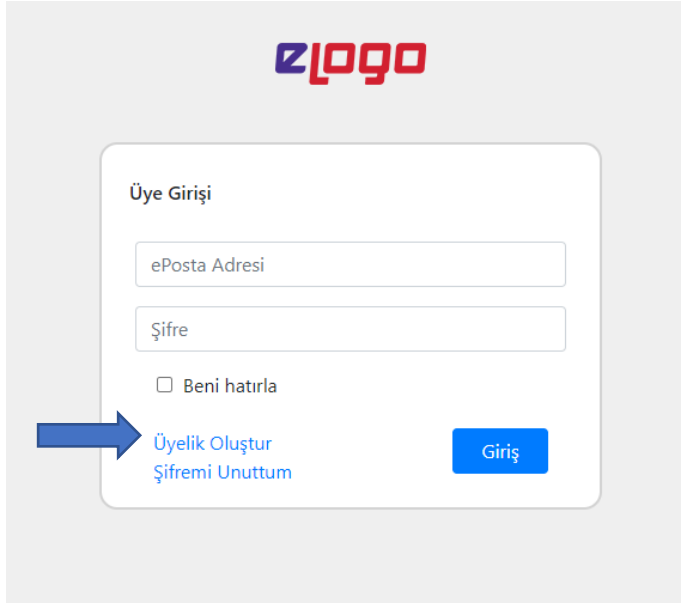

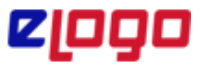

Üyelik formundaki bilgilerin girişi yapılıp parametre işaretlemesi sonrasında "Üye Ol" butonuna basılır ve yeni üyeliğiniz oluşturulur.

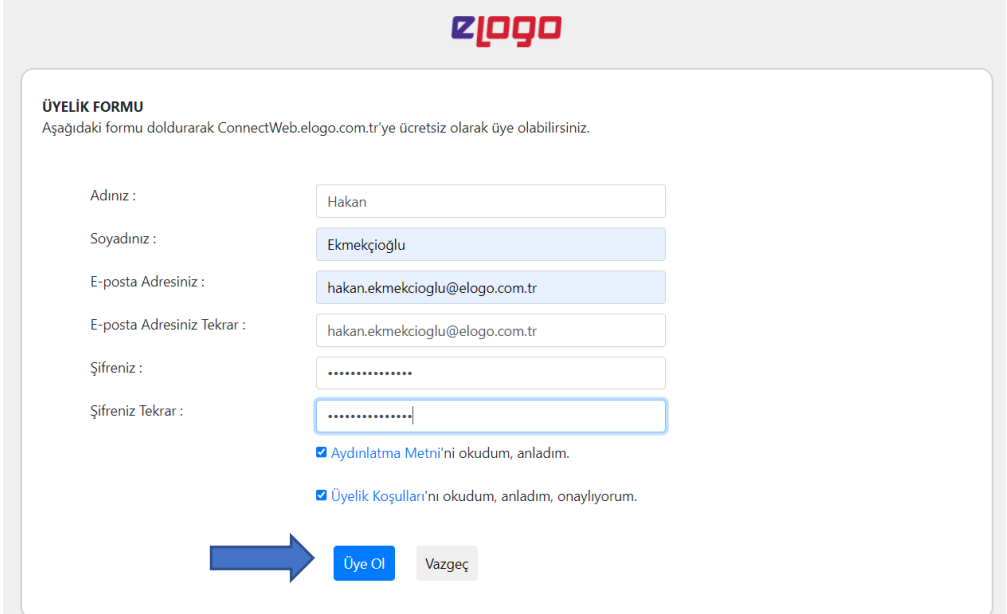

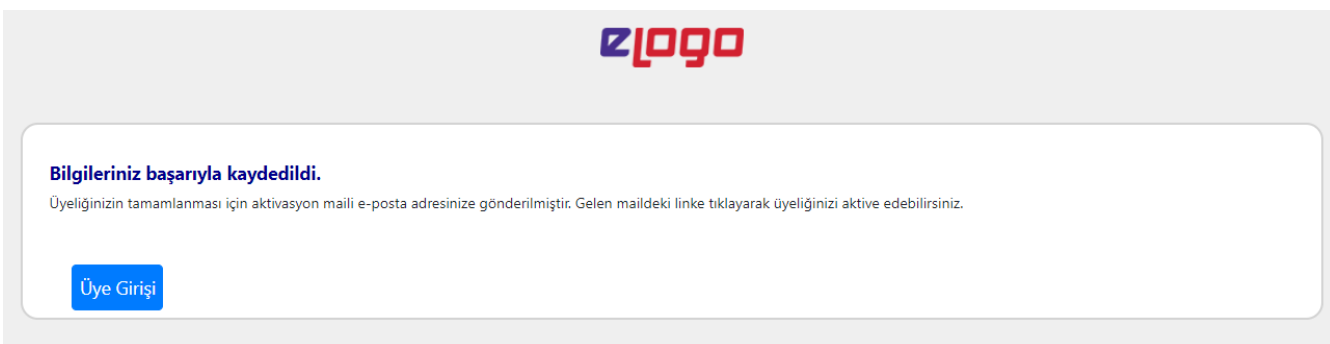

**Not:** Eski taşınan hesap bilgileri Hizmetleri ve Sözleşmeleri aktif olarak taşınmış olup yine bu ekran üzerinden yönetilebilecektir.

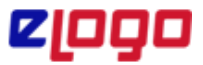

#### **15.03.2022**

# **Şifremi unuttum işlem adımları (Web Portal);**

Üyelik giriş ekranında "Şifremi Unuttum" butonuna basılır.

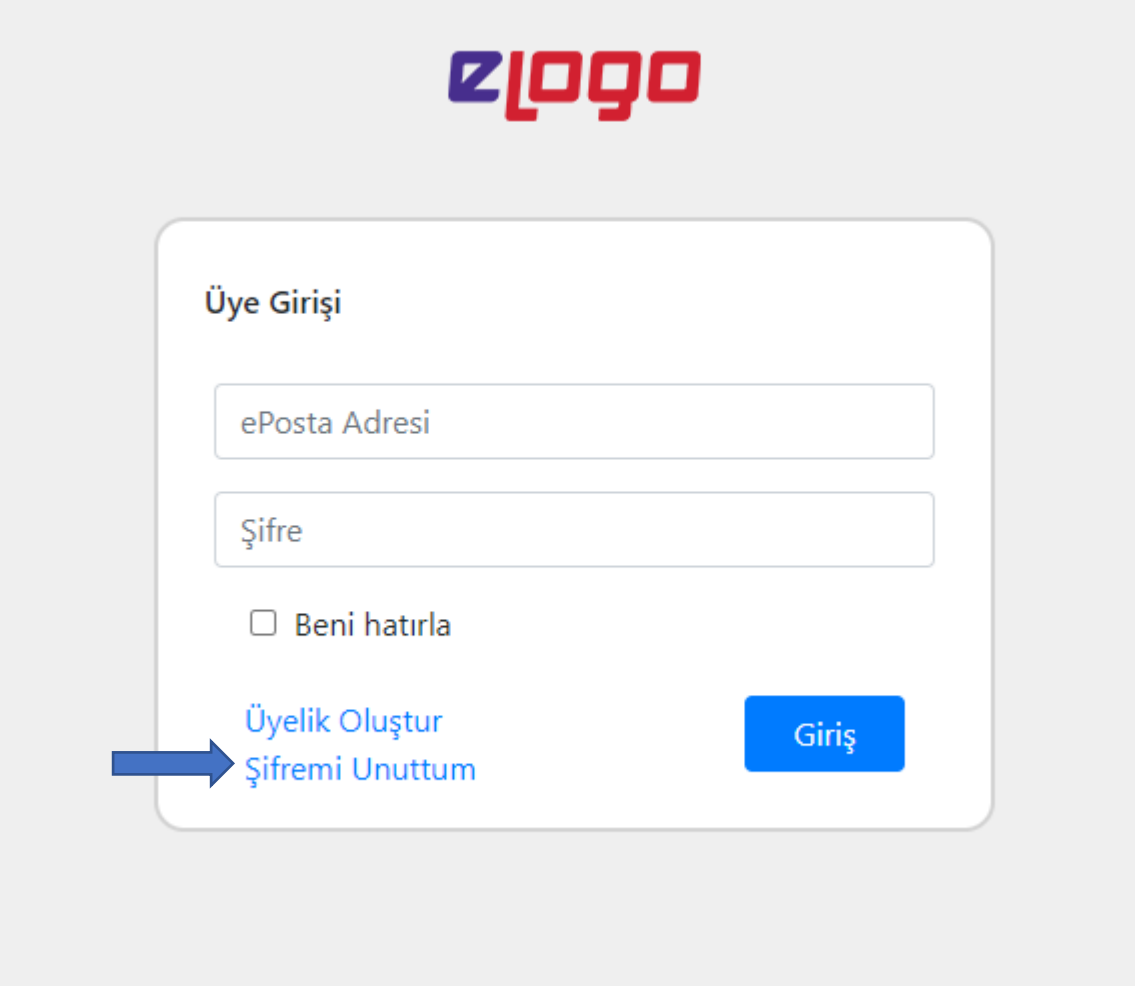

Gelen ekranda e-posta adresi girilerek "Şifremi Gönder" butonuna basılır.

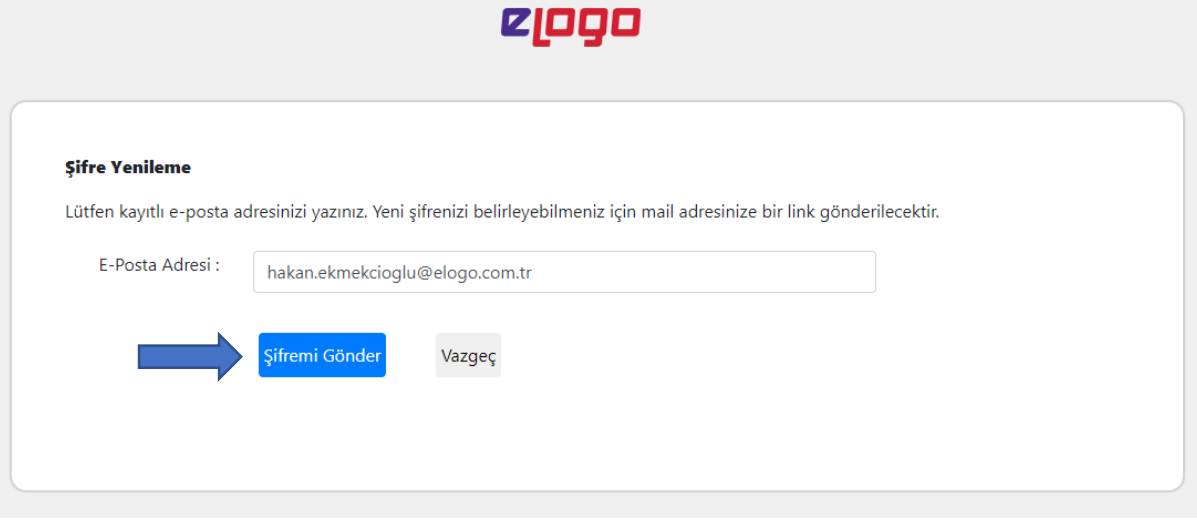

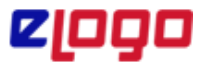

#### **15.03.2022**

Girilen e-posta adresi doğrulanmış ise "Şifre Yenileme E-Postası Gönderildi" mesajı verilir ve e-posta adresi şifre sıfırlama linki gönderilir.

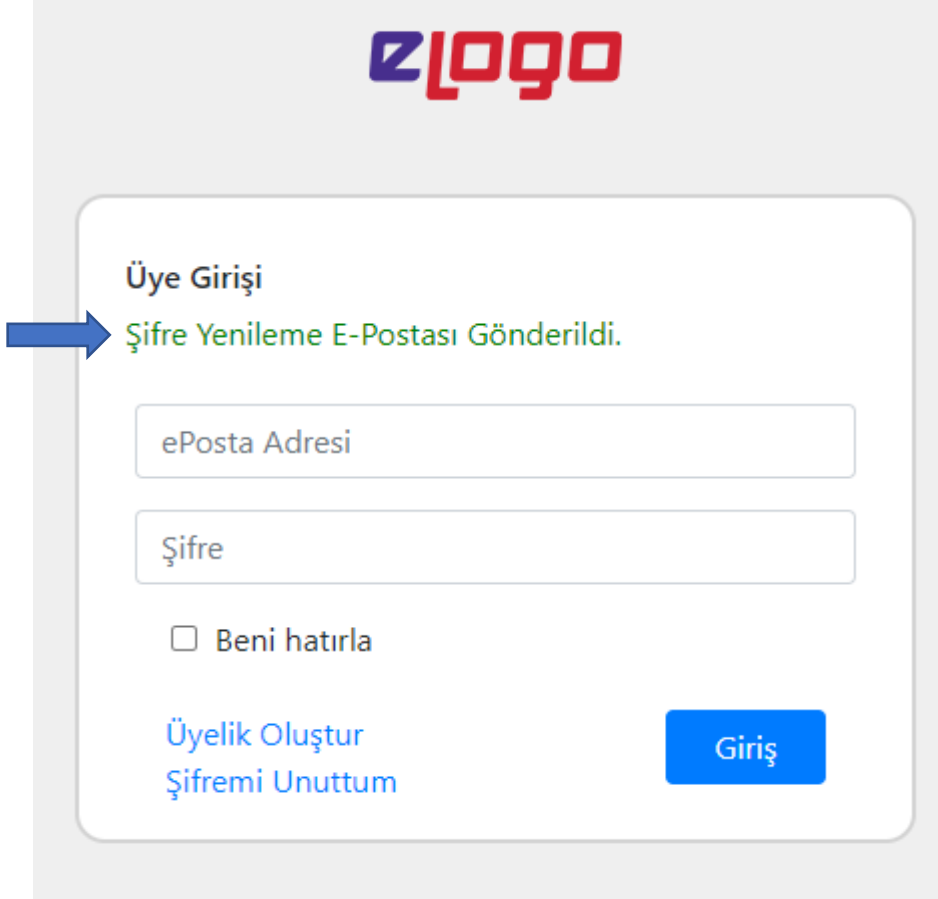

Şifre sıfırlama e-posta içeriği aşağıdaki gibi olup "buraya tıklayınız" kısmına tıklanarak şifre sıfırlama ekranına yönlendirilir

Connect Web - Şifre Değiştirme İşlemi

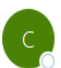

ConnectWeb@elogo.com.tr Kime O Hakan Ekmekcioglu

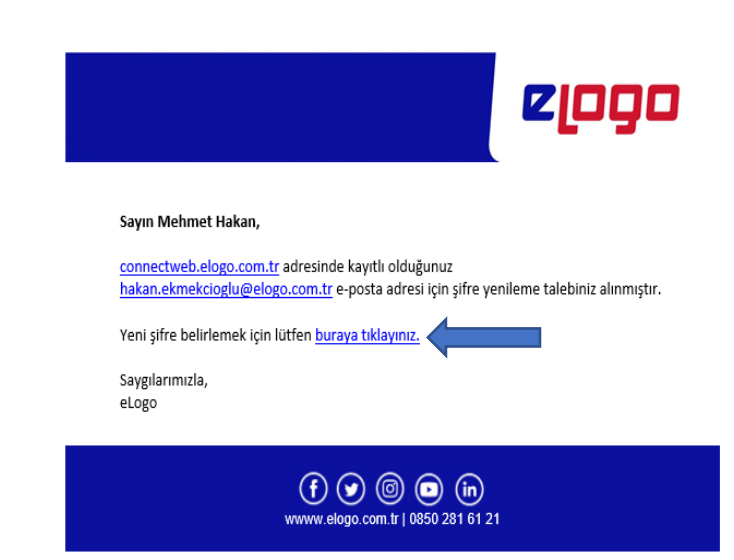

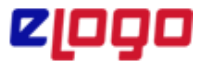

#### **15.03.2022**

eloðo **Sifre Yenileme** Yeni Şifreniz : ......... Yeni Şifreniz Tekrar: **Kaydet** 

### Ekranda belirleyeceğiniz şifre sonrasında "Kaydet" butonu ile işleminizi sonlandırılır.

## **Şifremi unuttum işlem adımları (LogoConnectSys.exe);**

 Çalışma alanı şifre giriş ekranında "Kullanıcı Bilgilerimi Bilmiyorum" butonuna basıldığında şifre sıfırlama işlemi başlatılacak sayfaya yönlendirilir.

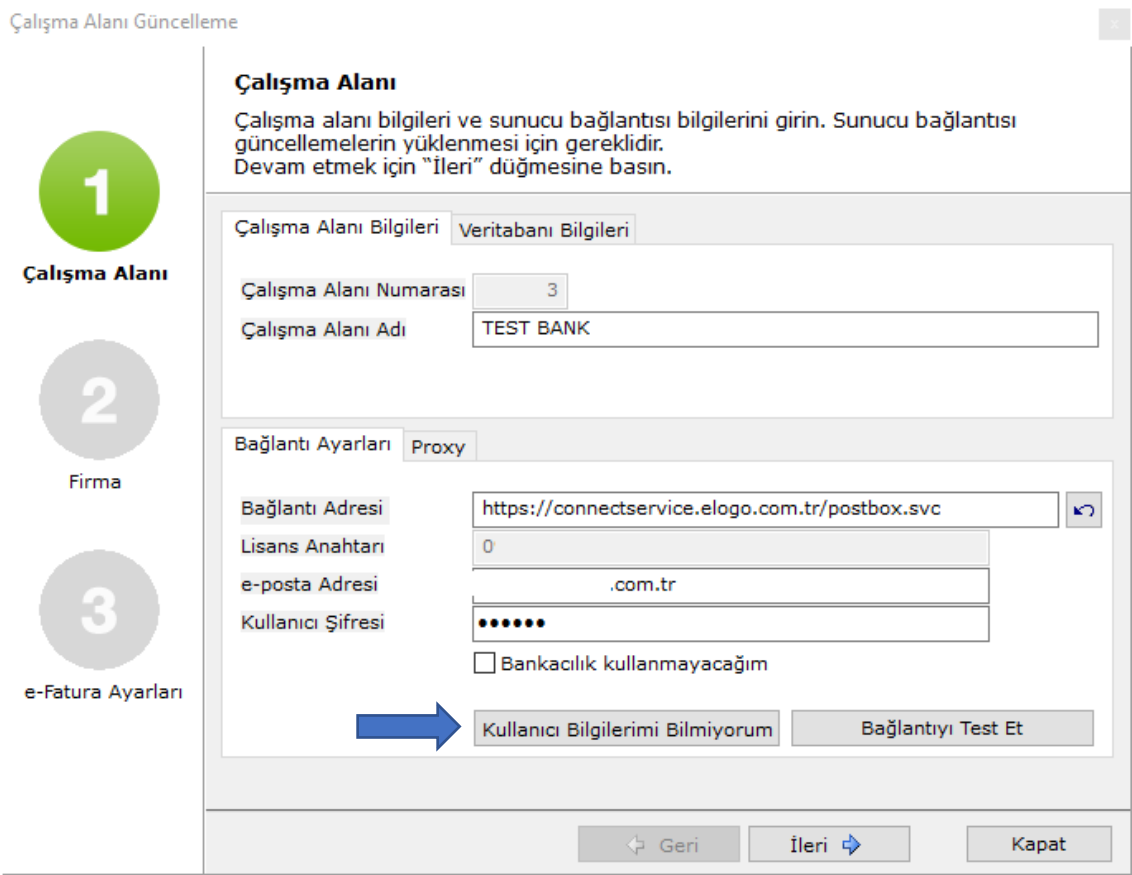

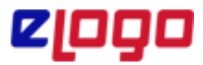

#### **15.03.2022**

 Yönlendirilen adreste lisans anahtarında gözüken e-posta adresleri listesi sıralanır. Listede hangi e-posta adresine şifre sıfırlama isteği atılacağı seçilerek "Şifremi Gönder" butonuna basılır.

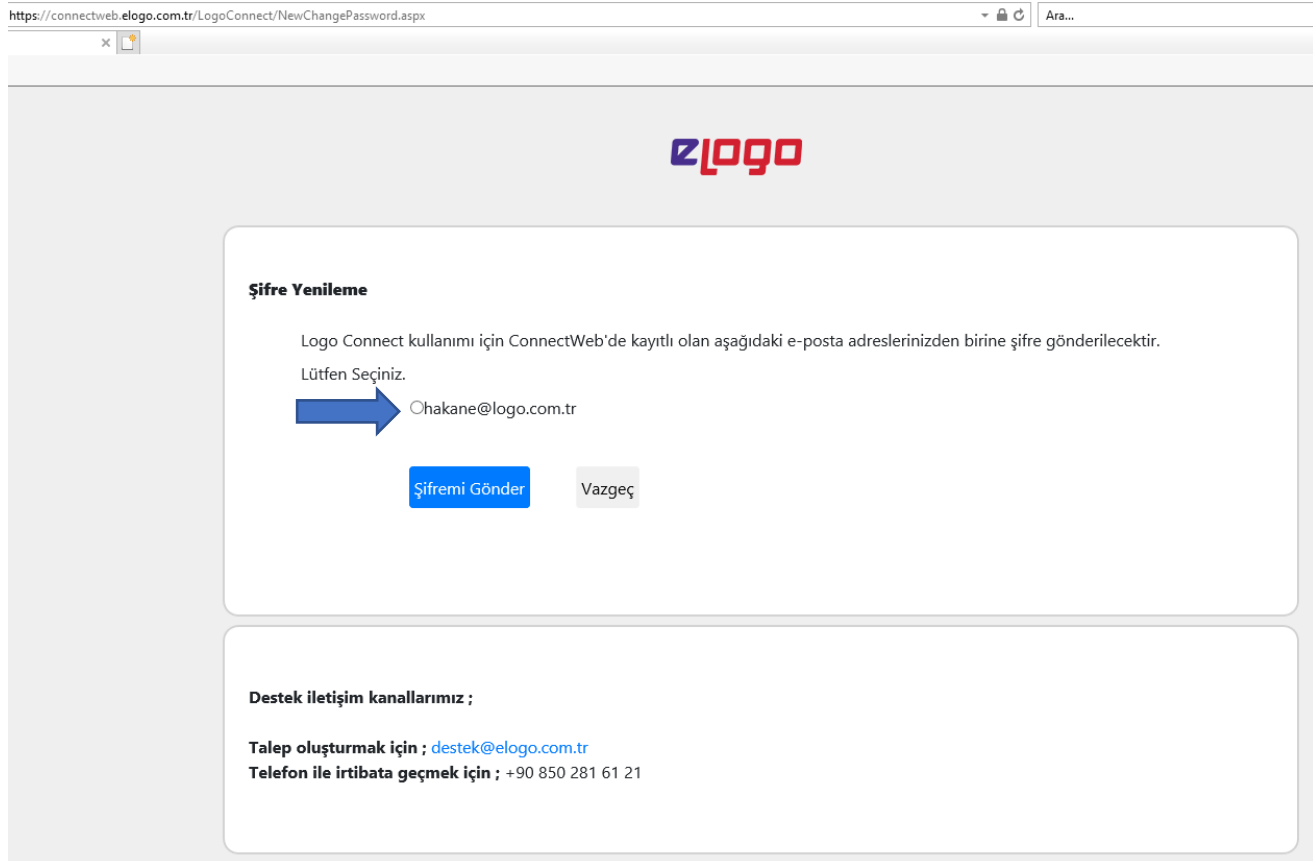

Şifre sıfırlama maili aşağıdaki seçilen e-posta adresine iletilmiş olacaktır.

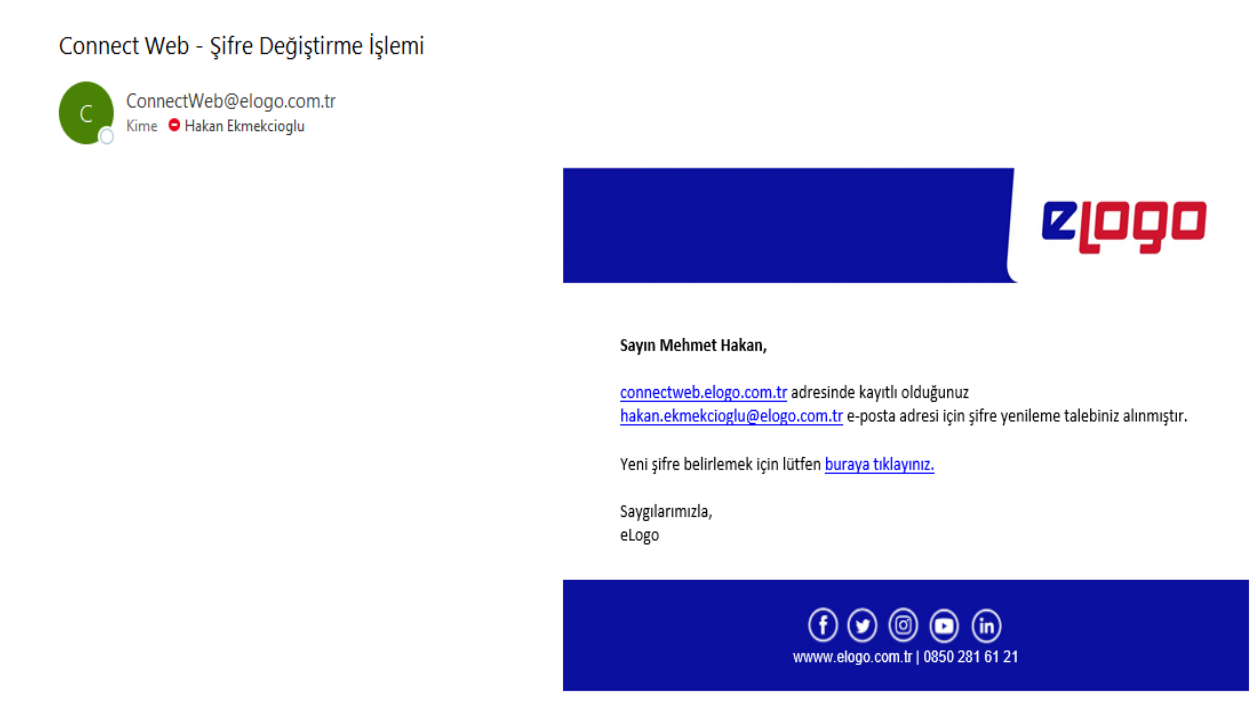

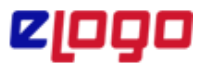

### **15.03.2022**

LogoConnect içerisinde Genel sekmesi altında yer alan bankacılık kayıtlarını kontrol ettiğimiz "Sunucu Kayıtları" ekranımız

Logo Connect v2.76.00-BAYI KULLANIMI IÇINDIR-PARA İLE SATILAMAZ (LOGO YAZILIM (MERKEZ)) GENEL BANKACILIK **B2B** ARACLAR SECENEKLER ESLEME TABLOLARI **YARDIM** ₽ × B Ò × Q a. Ağ Dosyası<br>Temizle Izleme Sunucu<br>Kayıtları Cikis Çalışma Sifre Kullanic Logo Genel Entegrator Alan Değiştir Ek Bilgileri Kayıtları Arama Genel Kullanıcı  $12$ Genel Aran ad Sunucu Kayıtları X Lisans Anahtan 0 11.03.2022 e-1ş Kodu 973-906-60 Firma Adı Sunucu Hareketlerim Seçenekler Başlangıç Tarihi: 11.03.2022 Bitiş Tarihi : Excel'e Aktar  $11.03.2022$   $\vee$ Güncelle DOKÚMAN TÚRÚ TARİH **İŞLEM TÜRÜ GÖNDEREN ALICI DURUM** KAYIT SAYISI trans ID Listelenecek kayıt bulunamadı

Daha öncesinde sadece LogoConnect içerisinde yer alan kısım artık web arayüz üzerinden de kontrol edilebilecek.

Giriş yapıldığında aynı yetkinliklere sahip ekranlar kullanıcıları karşılayacaktır.

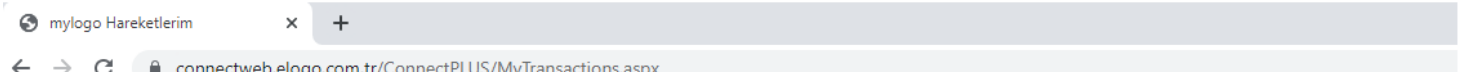

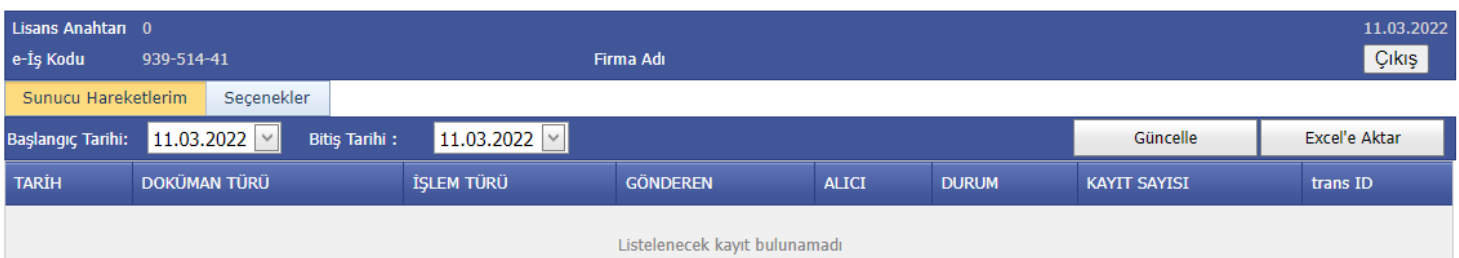